Published by Hutchison 3G UK Limited. All rights in this publication are reserved and no part may be reproduced without the prior written permission of the publisher. © 2005 Hutchison 3G UK Limited.

A Hutchison Whampoa company.

Hutchison 3G UK Limited trading as **3** is a service provider and has provided the information in this user guide concerning what you might expect from **3** services. LG Electronics is the manufacturer of the LG U880 handset and has provided the information on its features and use set out in this user guide.

The contents are believed to be correct at the time of going to press, but any information products or services mentioned may be modified, supplemented or withdrawn. The provision of any products and services by Hutchison 3G UK Limited is subject to **3**'s customer terms (available at three.co.uk). The customer terms will take precedence if there is any discrepancy with this publication.

'**3**' and related images, logos and names referred to in this publication are trademarks of the Hutchison Whampoa group of companies.

Designed by Dutton Merrifield Ltd, Bristol. This publication is printed on fully recyclable paper. DM05461 Oct05

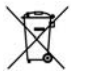

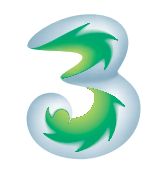

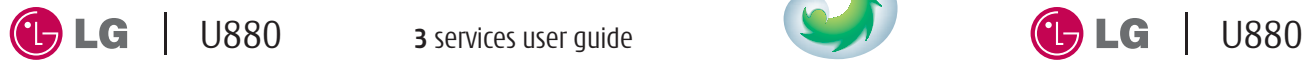

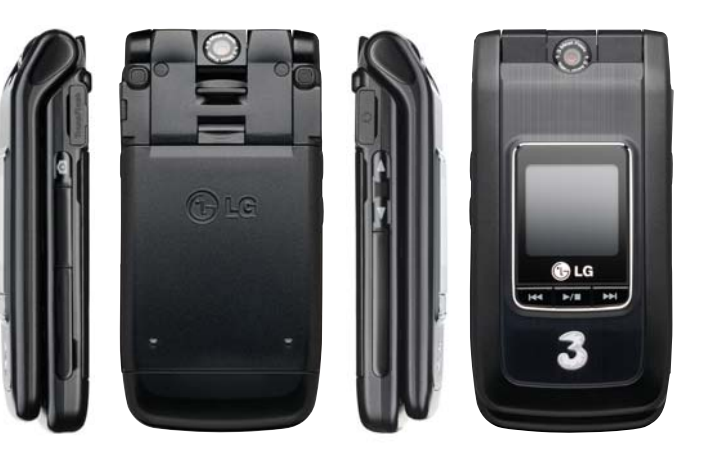

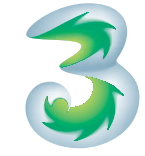

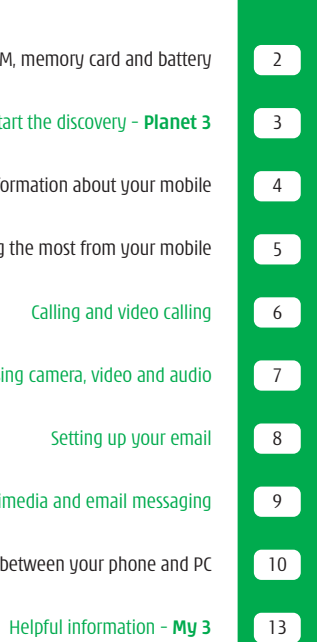

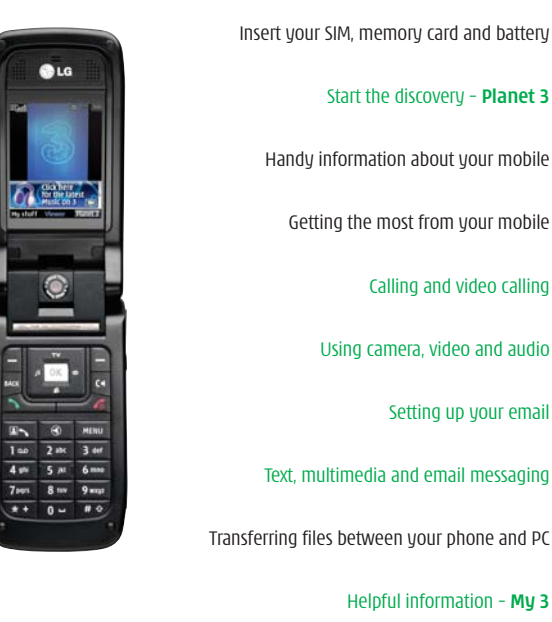

 $Q<sub>LG</sub>$ 

asse.

 $\circ$ 

# Discover your LG U880.

The sections in green describe **3** services, and those in black describe LG services. Please refer to the LG U880 manufacturer's user guide for LG's Health and Safety Information.

# Inserting your USIM and battery, and charging your mobile

### **Your 3 USIM can only be used in mobiles which are enabled for 3 services.**

Any attempt to use the SIM in other mobiles may result in serious damage to the mobile and may prevent you from being able to use it, including the making of emergency calls. In these instances, we are not responsible for any such damage or usage problems.

**2**

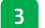

**1**

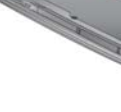

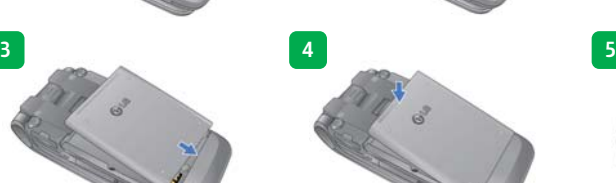

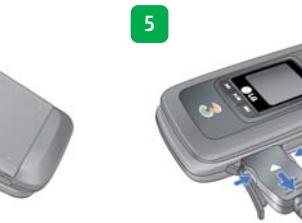

Inserting your USIM, memory card and battery

**Illustrations**

Charging your battery

**1 2 3 4**

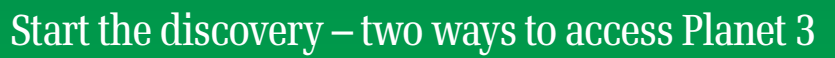

It's free to browse **Planet 3**. You'll be advised of any costs before downloading.

### **Instant Viewer**

The panel at the bottom of your mobile screen gives you access to the latest great stuff from **3**. It updates several times each day.

- **>** Press
- **>** Press **F** or **EXI**

**>** Press **OK** to select a particular video. ringtune, story, etc.

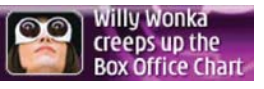

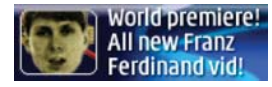

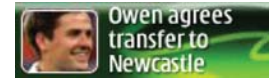

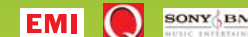

SONY BMG BARCLAYS SKY SPORTS KISS

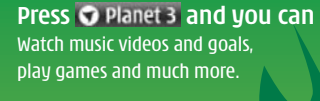

**Music** Download full length music videos and tracks.

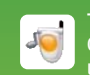

**Tunes & Pix** Customise your mobile to look and sound unlike anyone else's.

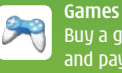

Buy a game and keep it forever or rent one and pay less.

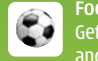

**Football** Get the latest news, match reports, live scores and video clips.

All this plus news, showbiz, movie trailers, TV clips, comedy and more through  $\bigcirc$  Planet 3

图

**User guide 3**

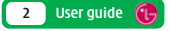

# Handy information about your mobile

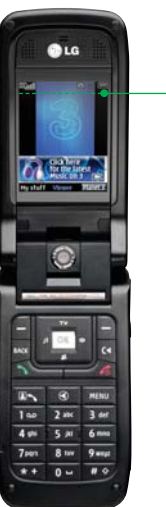

#### **Icons on the top of the screen**

#### **3 Video service area**   $\nabla$  and voice & picture service area  $\nabla$  no signal

- 凰 **Alert profile selected** – in this case silent
- **Roaming**  O **Alarm set**

 $\boxed{R}$ 

- **Multimedia messages**
- $\boxtimes$ **Text message**
- **Battery strength**

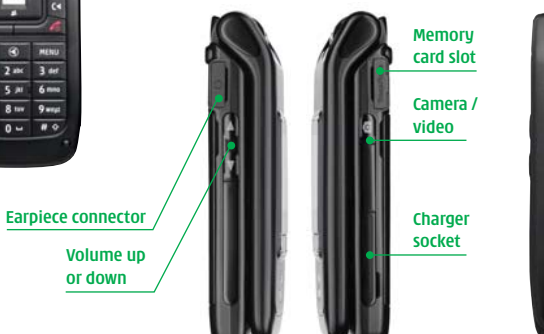

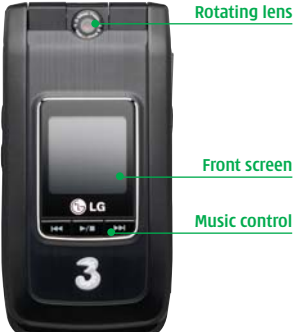

# Getting the most from your mobile

## **Set date and time**

**EXENCE > Settings (3)** 

#### **Select your ringtune**

**My stuff** <sup>&</sup>gt; **My Sounds** (3) > **preferred file** <sup>&</sup>gt; **Options** <sup>&</sup>gt; **Sound theme** (6)

# **Select your wallpaper**

**My stuff** <sup>&</sup>gt; **My Images** (1) > **preferred image** <sup>&</sup>gt; **Options** <sup>&</sup>gt; **Main screen theme (6)** 

### **Access 'soft boxes'**

Press left or right 'soft key' once.

# **Select alert profile**

Press . Press and hold **a** to put on Vibrate only

# **Make a video call**

Enter the number and press ... You'll see two live images: the other person and you.

#### **Access voicemail and videomail**

Press and hold  $\bullet$  for voicemail. Press and hold **and** for videomail.

# **Navigate**

Navigate left, right, up and down. Press OK to confirm.

### **Send and receive email**

First, you have to set up your email account – see page 8.

## **Watch music videos, goals, play games and much more**

Press  $\bigcirc$  planets, and wait a few seconds for **Planet 3**. It's free to browse. You'll be advised of any costs before downloading.

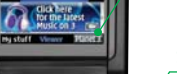

**OLG** 

 $2<sub>me</sub>$ 3 def

5 JU 6 mm

8th 9mmg

 $\overline{40}$  $0 +$ 

 $\sqrt{4 \pi}$ 

**Tees** 

 $\overline{\phantom{0}}$ 

# **Send text, photo, video, email**

Press **Example 18 For Messages** menu. Press and hold  $\approx$  to compose a message.

# **Take a picture or video**

Press small side button. Press **and to** switch between camera and video.

#### **Clear character / turn on speaker**

Press **d** to clear / press and hold during a voice call for loud speaker.

# **Turn phone on / off or end a call**

### **Add, find or edit a contact**

Press **A** to find a contact. Select Options to add or edit contacts.

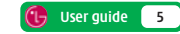

**4 User guide**

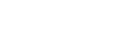

# Calling and video calling

# **Making calls**

- **>** Enter the number.
- **>** Press **b** for voice calls.
- **>** Press **For** for video calls.
- **<sup>&</sup>gt;** To end a call press .

# **Receiving calls**

- **<sup>&</sup>gt;** To answer a call press .
- **<sup>&</sup>gt;** To end or reject a video call press .
- **<sup>&</sup>gt;** During a video call, you'll see a large picture of the other person and a small picture of how you look to them in the bottom right of the screen.

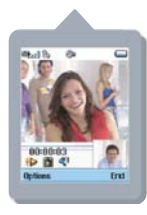

- **<sup>&</sup>gt;** To stop the other person from seeing you: select **Options** and scroll to **Private mode**.
- **<sup>&</sup>gt;** To hide the picture of you on your mobile: select **Options** and scroll to **Hide my picture**.

### **Setting up voicemail and videomail**

- **<sup>&</sup>gt;** To set up voicemail: press and hold . Follow the voice prompts to choose a PIN and record your greeting.
- **<sup>&</sup>gt;** To set up videomail: press and hold . Follow the voice prompts to record your video greeting. The caller will see your video greeting when you can't answer a video call.

### **From WEND you can...** View missed, received, dialled calls

**Calling (#) > Call history (2)**

### Activate call waiting

**Calling (#) > Call waiting (8)**

# Divert calls

**Calling (#) > Call divert (5)**

# Send or withhold number

**Calling (#) > Settings (9) > Send my number (2)**

### View own number

**Contacts (8) > Own number (6)**

### Copy contacts between SIM and phone **Contacts (8) > Settings (7) > Copy all (3)**

View contacts on SIM or phone **Contacts (8) > Settings (7) > Display data (1)**

# Using camera, video and audio

### **Taking and sending photos and video clips**

- > To take a photo or video: press **on** on the right side of your mobile.
- **>** Press  $\mathbb{R}$  to select **Camera** or **Video camera**.
- **>** Press **DK** to take a photo or to start and stop video recording.
- **<sup>&</sup>gt;** Select **Send** (right 'soft key') and follow menu.

You can control light, brightness, quality, file size and duration. In **Camera** or **Video camera** mode select **Options** (left 'soft key').

# **Sharing your pictures and video clips with friends**

**3**'s **My Gallery** allows you to store and share your pictures and video clips instantly.

- > Take a photo or video, then send it to 3333
- <sup>&</sup>gt; You'll receive a text message with your password to access **My Gallery** on **three.co.uk**
- <sup>&</sup>gt; Visit **three.co.uk/mygallery**
- <sup>&</sup>gt; Enter your **3** mobile number and the password you received.

You can invite friends to visit your gallery as well as change your password at **three.co.uk/mygallery.**There are User Rules and Terms and Conditions for the use of **My Gallery**. See **three.co.uk/mygallery** for details.

### **Adding a photo to your contact**

- You can associate a photo with a contact stored on the handset.
- **<sup>&</sup>gt;** Highlight the contact **<sup>&</sup>gt; Options <sup>&</sup>gt; Edit (5) <sup>&</sup>gt; Image > Use existing image (4) <sup>&</sup>gt;**select your preferred image

# **Viewing and sending photos or video clips**

**<sup>&</sup>gt; My stuff** (left 'soft key') **<sup>&</sup>gt; My Image** or **My Video <sup>&</sup>gt; preferred image** or **video > Send** (right 'soft key') **<sup>&</sup>gt;** follow menu

Alternatively, in **Camera** or **Video** camera mode press **Viewer** or **Player** (right 'soft key'), then to view the photo or video.

**User guide 7**

### **Playing a music clip**

**<sup>&</sup>gt; My stuff** (left 'soft key') **<sup>&</sup>gt; My Sounds (3) <sup>&</sup>gt;** select your preferred file

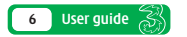

# Setting up your email

### **Setting up your username**

To set up your **3mail** you need to have set up a voicemail PIN first.

- > Press  $\bigcirc$  glanges, and select **D** Go to Services. Scroll to  $\bullet$  and press  $\circ$
- **>** Scroll to **Enter username** and press  $\overline{^\circ}$  for the text prompt. Key in your preferred username (eg iohnsmith), scroll down to **Done** and press  $\boxed{\circ\kappa}$ . Then press  $\boxed{\circ\kappa}$  again.
- **<sup>&</sup>gt;** If this name has already been taken you will be asked to choose again. Once your username has been accepted your email address will be displayed (eg johnsmith@3mail.com).

### **Setting up your profile**

- **<sup>&</sup>gt;** Press **<sup>&</sup>gt; Settings (9) <sup>&</sup>gt; Email (3) <sup>&</sup>gt; Edit accounts (5) <sup>&</sup>gt;** press **Edit.**
- **<sup>&</sup>gt; Username** and key in your mobile number starting with 44 xxxx xxx xxx without plus (+) **<sup>&</sup>gt; Password** and key in the 4-digit PIN you selected for voicemail **<sup>&</sup>gt; Email address** and key in your email address (eg johnsmith@3mail.com) **<sup>&</sup>gt; Done**. You're now ready to send and receive emails from your **3mail** account.

# **Collecting emails from other accounts**

To collect emails from other accounts you need to set up your POP3 email account.

- > Press **O** Planet 3 and select **D** Go to Services. Scroll to  $\bullet$  and press  $\circ$  Scroll to **Delay and** and press **OK**. Scroll to **Settings** and press **OK**. Scroll to **Manage other mail** and press **OK** . At **Add new account** and press  $OR$ .
- **<sup>&</sup>gt;** Scroll to **Name this account**, press **OK** for the text prompt and enter a name for the account. Then do the same in turn for **POP3 server address**, **POP3 Username**, and **POP3 user password** and select **Done** and press **OK** .

You can check these details with your email / internet service provider.

You're now ready to collect emails from another email account.

### **Help with entering text**

- **<sup>&</sup>gt;** To cycle between lower case, upper case and predictive text press  $\bullet$ .
- **<sup>&</sup>gt;** To switch to and from numbers press and hold  $\overline{\bullet}$ .

# Text, multimedia and email messaging

Press  $\boxtimes$  for 5 seconds then press  $\boxed{\text{OK}}$  to select text, multimedia or email.

### **Sending a text or multimedia message**

- **<sup>&</sup>gt;** To send a text: enter phone number next to **To**. Then scroll to message box. Write the message and press **Send**.
- **<sup>&</sup>gt;** To send a multimedia message to a phone or email address: enter phone number or email address next to **To**. Select **Insert**, scroll to **Image (6)** or **Video (7) or Sounds (8).** Press <sup>ok</sup> and select your preferred photo, audio or video clip. Select **Send** (right 'soft key').

### **Sending an email**

- **<sup>&</sup>gt;** To send an email you first need to set up email on your mobile – see page 8.
- **>** To send an email: enter email address next to **To**. Then scroll to message box. Write your message and select **Send** (right 'soft key').
- **>** To retrieve an email: press  $\approx$  , scroll to **Mailbox (3).** At **3 mail** press  $\boxed{\circ\circ\circ}$ , then select **Synch** (right 'soft key').
- **<sup>&</sup>gt;** To reply to an email: select **Options** with the left 'soft key' and at **Reply** press ok.

**>** To browse into mail: press **O** Planet 3 and select **Services** (in the top right). Scroll to and press  $\boxed{\circ\kappa}$ .

From the browser you can send emails and view and manage emails, voicemails, faxmails and contacts.

## **Help with entering text**

- **<sup>&</sup>gt;** To cycle between lower case, upper case and predictive text press  $\bullet$ .
- **<sup>&</sup>gt;** To switch to and from numbers press and hold  $\overline{a}$ .
- **<sup>&</sup>gt;** To insert a template, emoticon or contact number select **Options** (left 'soft key').
- **To insert a symbol press**  $\leftarrow$  **<b>+**
- **<sup>&</sup>gt;** To insert a space press .

# Transferring files between your phone and PC

Install the software before you attach your phone to your PC. You'll need: Windows 2000 Professional or Windows XP Home or Professional; a Pentium II 233MHz (or compatible CPU); at least 128MB of RAM and 20MB of hard disk space; a USB port and CD-ROM drive.

### **Installing the file transfer software**

**<sup>&</sup>gt;** Close down any open applications on your PC and load the CD that came with your phone. The installation should begin automatically, otherwise click on **My Computer** and then on the **LG Installer**. Click on **Install PC Sync** and **Phone Manager**, and follow the Wizard to install.

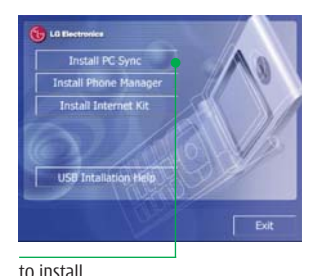

**PC Sync** and **Phone Manager**

### **Installing phone drivers**

**<sup>&</sup>gt;** Attach your mobile to your PC with the USB cable provided. When the **Found new hardware** menu pops up follow the Wizard to install the drivers. It will get you to do this four times to install all drivers.

### **Making the connection**

**<sup>&</sup>gt;** Double click **LG Phone Manager** icon on your PC desktop and then click **Contents**. Click **Transfer** in the top menu bar and select **Set COM Port**. Ensure **USB** is selected in Communication Method and then click OK. Click on **Connect** in the top left corner and **Connected** will appear on your phone.

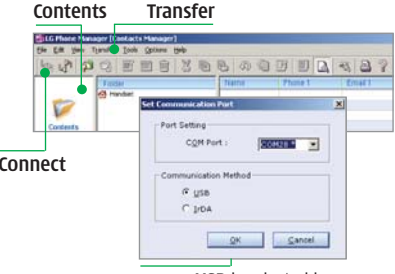

ensure **USB** is selected in **Communication Method**

# Transferring files between your phone and PC

### **Transferring files**

**<sup>&</sup>gt;** Click on **Contents** and then drag and drop files between your phone and PC into the relevant folders.

In some cases you'll need to convert files, for example, to view a video on your PC in Windows Media Player that you captured on your phone, or to listen to an audio file that you transferred to your phone. You'll find a number of converters to download in the **Customer** section of **three.co.uk** 

Please note that transferring copyright-protected content such as music and football without the owner's consent is illegal and will breach the terms of your agreement with **3**.

### **Transferring contacts**

**<sup>&</sup>gt;** Click on **Contacts**. To import contacts from your phone click on **Import** and to export contacts from your phone click on **Export.**

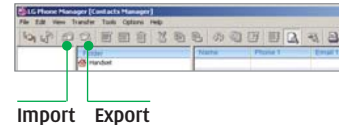

#### **Synchronising contacts and calendar**

**<sup>&</sup>gt;** With your mobile attached but not connected, right click on the **Sync Manager** icon in the bottom right system tray of your PC and select **Synchronise**. Then follow the instructions.

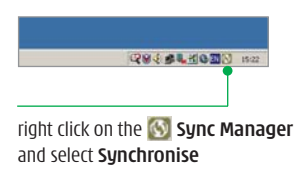

**<sup>&</sup>gt;** To synchronise your mobile with MS Outlook right click on the **Sync Manager** icon in the bottom right system tray of your PC and select **Configure**. Click **Contacts** or **Calendar**, click **Change** then select **MS Outlook** from the **PIM** drop down menu. Click **OK** and **OK** again.

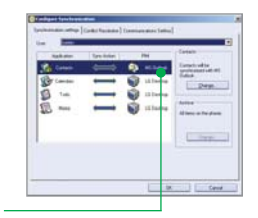

configure **MS Outlook**

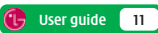

**10 User guide User guide 11**

# Helpful information – My 3

### **Manage your account and learn about 3 services direct from your mobile**

> Press  $\bigcirc$  Planet 3 and select **D** Go to Services Scroll to **a**nd press **EX**. Through **My 3** you can keep track of your bill and and see how many minutes and messages you have left, whether Pay Monthly or Pay As You Go. You can also learn more about **3**'s services through a selection of videos and tasters. All **My 3** services are free.

### **Find out more about 3's services**

- **>** Visit **three.co.uk**
- **<sup>&</sup>gt;** For more information on **My 3** visit **three.co.uk/my3**
- **<sup>&</sup>gt;** Email **customer.services@3mail.com** or call customer services on 333 (0870 7330 333 from another phone).

#### **Useful numbers**

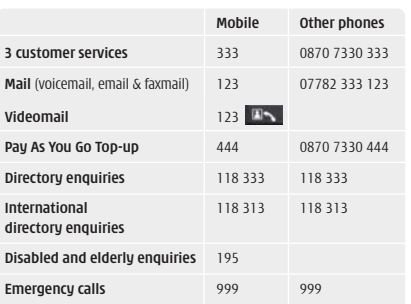

#### **Getting the most from your battery**

- **<sup>&</sup>gt;** You can recharge your battery several hundred times before it will need replacing and you don't need to fully discharge it before recharging.
- **<sup>&</sup>gt;** Don't expose the battery charger to direct sunlight or use in areas of high humidity such as a bathroom. Battery life will decrease if you expose it to temperatures below -10°C or above 45°C.
- **<sup>&</sup>gt;** If you charge your battery regularly and you notice a decrease in talk time or an increase in charging time, then it's probably time to buy a new battery.